Cloudera Operational Database ..

# **Working with Edge Nodes**

**Date published: 2020-08-14 Date modified: 2024-04-21**

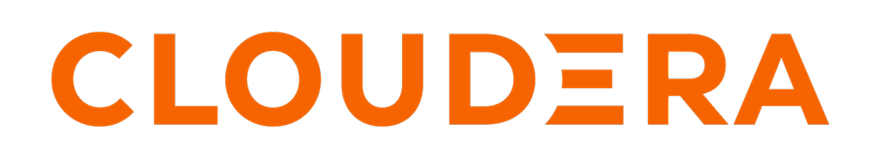

**<https://docs.cloudera.com/>**

# **Legal Notice**

© Cloudera Inc. 2024. All rights reserved.

The documentation is and contains Cloudera proprietary information protected by copyright and other intellectual property rights. No license under copyright or any other intellectual property right is granted herein.

Unless otherwise noted, scripts and sample code are licensed under the Apache License, Version 2.0.

Copyright information for Cloudera software may be found within the documentation accompanying each component in a particular release.

Cloudera software includes software from various open source or other third party projects, and may be released under the Apache Software License 2.0 ("ASLv2"), the Affero General Public License version 3 (AGPLv3), or other license terms. Other software included may be released under the terms of alternative open source licenses. Please review the license and notice files accompanying the software for additional licensing information.

Please visit the Cloudera software product page for more information on Cloudera software. For more information on Cloudera support services, please visit either the Support or Sales page. Feel free to contact us directly to discuss your specific needs.

Cloudera reserves the right to change any products at any time, and without notice. Cloudera assumes no responsibility nor liability arising from the use of products, except as expressly agreed to in writing by Cloudera.

Cloudera, Cloudera Altus, HUE, Impala, Cloudera Impala, and other Cloudera marks are registered or unregistered trademarks in the United States and other countries. All other trademarks are the property of their respective owners.

Disclaimer: EXCEPT AS EXPRESSLY PROVIDED IN A WRITTEN AGREEMENT WITH CLOUDERA, CLOUDERA DOES NOT MAKE NOR GIVE ANY REPRESENTATION, WARRANTY, NOR COVENANT OF ANY KIND, WHETHER EXPRESS OR IMPLIED, IN CONNECTION WITH CLOUDERA TECHNOLOGY OR RELATED SUPPORT PROVIDED IN CONNECTION THEREWITH. CLOUDERA DOES NOT WARRANT THAT CLOUDERA PRODUCTS NOR SOFTWARE WILL OPERATE UNINTERRUPTED NOR THAT IT WILL BE FREE FROM DEFECTS NOR ERRORS, THAT IT WILL PROTECT YOUR DATA FROM LOSS, CORRUPTION NOR UNAVAILABILITY, NOR THAT IT WILL MEET ALL OF CUSTOMER'S BUSINESS REQUIREMENTS. WITHOUT LIMITING THE FOREGOING, AND TO THE MAXIMUM EXTENT PERMITTED BY APPLICABLE LAW, CLOUDERA EXPRESSLY DISCLAIMS ANY AND ALL IMPLIED WARRANTIES, INCLUDING, BUT NOT LIMITED TO IMPLIED WARRANTIES OF MERCHANTABILITY, QUALITY, NON-INFRINGEMENT, TITLE, AND FITNESS FOR A PARTICULAR PURPOSE AND ANY REPRESENTATION, WARRANTY, OR COVENANT BASED ON COURSE OF DEALING OR USAGE IN TRADE.

# **Contents**

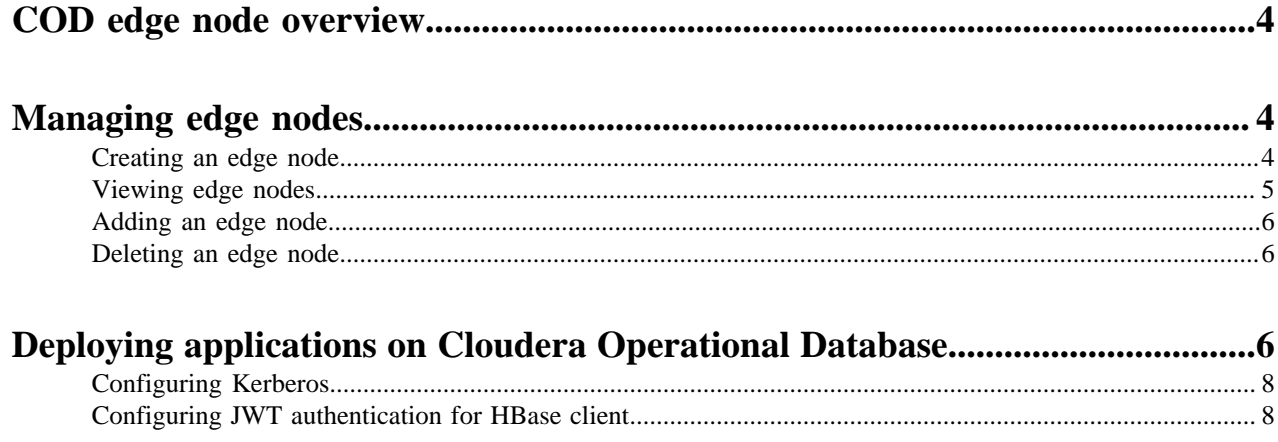

## <span id="page-3-0"></span>**COD edge node overview**

An edge node is a resource dedicated to access private computing resources on the public cloud. You must configure an edge node in your public cloud environment if you use the Apache HBase Java API or the Apache Phoenix thick JDBC client.

Cloudera Operational Database (COD) cannot be accessed directly by clients and resources on the public internet. The subnet security group and ingress rules of your public cloud providers prevent you from accessing your database from a public network.

If you have enabled a public endpoint access gateway while creating your environment, you can access your COD instance from outside the public cloud through Apache Knox. But, if you use a private subnet in your environment, you must configure a VPN for your client applications to access your COD instance using Apache Knox or use an edge node.

Clients that use HTTP interfaces such as the HBase REST server, Thrift client and server, Phoenix Query Server, SQL over HTTP using Apache Phoenix thin JDBC driver, ODBC driver, Go driver, and Python phoenixdb library, need not use the edge node and can be proxied through the Apache Knox gateway.

However, you must create an edge node to use the Apache HBase Java API or the Apache Phoenix thick JDBC driver.

You can create an edge node in your COD cluster that acts as an individual node type and not as a separate Data Hub cluster. The edge node automatically synchronizes with the COD cluster, which means you do not need to manually configure the node.

## **Related Information** [Configure edge node on AWS](https://docs.cloudera.com/runtime/7.2.18/configuring-hbase/topics/cod-configure-edge-node-aws.html) [Configure edge node on Azure](https://docs.cloudera.com/runtime/7.2.18/configuring-hbase/topics/cod-configure-edge-node-azure.html) [Configure edge node on GCP](https://docs.cloudera.com/runtime/7.2.18/configuring-hbase/topics/cod-configure-edge-node-on-gcp.html)

## <span id="page-3-1"></span>**Managing edge nodes**

Cloudera Operational Database (COD) supports creation of an edge node while creating an operational database. You can also modify the number of instances in the edge node type.

You must create an edge node if you plan to use Apache HBase Java API or the Apache Phoenix thick JDBC driver. You can use the edge node either as a gateway node or use it to deploy your applications while working with a COD cluster.

When you create an edge node in the COD cluster, it acts as an edge node type and not as a separate edge node Data Hub cluster.

#### **Related Information**

[Create database](https://cloudera.github.io/cdp-dev-docs/cli-docs-beta/opdb/create-database.html) [List edge nodes](https://cloudera.github.io/cdp-dev-docs/cli-docs-beta/opdb/list-edge-nodes.html) [Update edge nodes](https://cloudera.github.io/cdp-dev-docs/cli-docs-beta/opdb/update-edge-nodes.html)

## <span id="page-3-2"></span>**Creating an edge node**

You can create an edge node while creating an operational database in your CDP environment. You can also define the number of nodes to be created.

### **Procedure**

- **1.** Launch the CDP CLI tool.
- **2.** Use the following command to create an edge node.

cdp opdb create-database --environment-name *<CDP\_environment\_name>* --databasename *<database\_name>* --num-edge-nodes *<number\_of\_edge\_nodes>*

For example,

```
cdp opdb create-database --environment-name cdp1 --database-name test1 --
num-edge-nodes 1
```
### **Results**

**What to do next**

## <span id="page-4-0"></span>**Viewing edge nodes**

You can view the list of available edge nodes on a COD cluster.

### **Procedure**

- **1.** Launch the CDP CLI tool.
- **2.** Use the following command to list the available edge nodes.

```
cdp opdb list-edge-nodes --environment <CDP_environment_name> --database
<database_name>
```
For example,

cdp opdb list-edge-nodes --environment odx-i2dr46 --database edge2

Sample output:

```
"database": "edge2",
      "edgeNodes": [
           {
                "instanceId": "cod--1qs4ckni9gwnj112955e22",
                "discoveryFQDN": "cod--1qs4ckni9gwnj-edge1.odx-i2dr.xcu2-8y8x
.dev.cldr.work",
                "privateIp": "10.124.64.24",
                "publicIp": "N/A"
           },
\left\{ \begin{array}{c} 1 & 0 \\ 0 & 1 \end{array} \right\} "instanceId": "cod--1qs4ckni9gwnj112955e21",
                "discoveryFQDN": "cod--1qs4ckni9gwnj-edge2.odx-i2dr.xcu2-8y8x.
dev.cldr.work",
                "privateIp": "10.124.64.26",
                "publicIp": "N/A"
           },
\left\{ \begin{array}{c} 1 & 0 \\ 0 & 1 \end{array} \right\} "instanceId": "cod--1qs4ckni9gwnj112955e20",
                "discoveryFQDN": "cod--1qs4ckni9gwnj-edge0.odx-i2dr.xcu2-8y
8x.dev.cldr.work",
                "privateIp": "10.124.64.23",
                "publicIp": "N/A"
\},
\left\{ \begin{array}{c} \end{array} \right. "instanceId": "cod--1qs4ckni9gwnj112955e23",
```

```
 "discoveryFQDN": "cod--1qs4ckni9gwnj-edge3.odx-i2dr.xcu2-8y8
x.dev.cldr.work",
             "privateIp": "10.124.64.25",
         "publicIp": "N/A"
 }
     ],
     "environmentName": "odx-i2dr46"
}
```
#### **Results**

**What to do next**

## <span id="page-5-0"></span>**Adding an edge node**

You can add additional edge nodes into your existing COD cluster. You can define the number of edge nodes to be added, COD automatically adds the additional nodes into the COD cluster.

### **Procedure**

- **1.** Launch the CDP CLI tool.
- **2.** Use the following command to add edge nodes into the COD cluster.

cdp opdb update-edge-nodes --environment *<CDP\_environment\_name>* --database *<database\_name>* --num-add-edge-nodes *<number\_of\_edge\_nodes>*

For example,

```
cdp opdb update-edge-nodes --environment cdp1 --database cod-7215 --num-
add-edge-nodes 2
```
## <span id="page-5-1"></span>**Deleting an edge node**

You can delete single or multiple existing edge nodes from a COD cluster. You can use the instance ID of an edge node to delete it from the COD cluster.

### **Procedure**

- **1.** Launch the CDP CLI tool.
- **2.** Use the following command to delete an existing node from a COD cluster.

```
cdp opdb update-edge-nodes --environment <CDP_environment_name> --
database <database_name> --delete-edge-instances <edge_node_instance_ID_1>
<edge_node_instance_ID_2>
```
For example,

```
cdp opdb update-edge-nodes --environment cdp1 --database cod-7215 --dele
te-edge-instances cod--1msrexj6oumro108509e10 cod--1msrexj6oumro108509e12
```
## <span id="page-5-2"></span>**Deploying applications on Cloudera Operational Database**

The edge node is a dedicated Data Hub cluster that enables you to communicate with your Cloudera Operational Database (COD) instance and your applications. You can deploy a cluster that works as an edge node to access your COD instance. Deploy the edge node cluster in the same environment as the COD instance to ensure that the security groups and data ingress rules that apply to the COD instance must also apply to the edge node cluster.

### **Procedure**

- **1.** From the Cloudera Management Console, click Data Hub Clusters.
- **2.** Click Create Data Hub.
- **3.** In the Selected Environment with running Data Lake drop-down list, select the same environment used by your COD instance.
- **4.** Select the Cluster Definition.
- **5.** In the Cluster Definition drop-down list, select the [\*\*\**RUNTIME VERSION*\*\*\*] COD Edge Node for [\*\*\**CLOUD PROVIDER NAME*\*\*\*].

For example, select the 7.2.10 COD Edge Node for AWS cluster template.

Data Hubs / Provision Data Hub

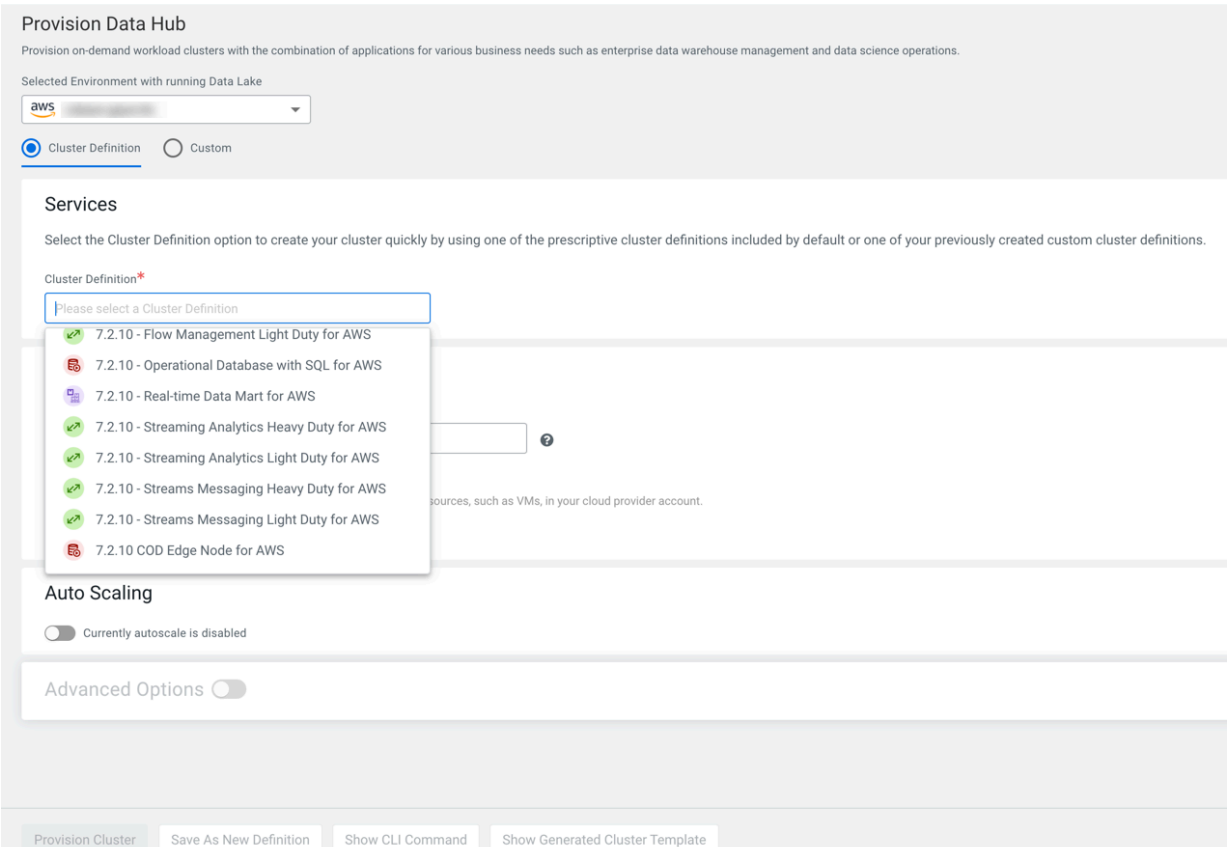

- **6.** In the Cluster Name field, provide a cluster name that you can identify later as an edge node of a specific COD instance.
- **7.** Click Provision Cluster.

### **What to do next**

After you deploy the edge node, you can run your applications on this edge node using the [Client connectivity](https://docs.cloudera.com/operational-database/cloud/compiling-application/topics/cod-clients.html) [information.](https://docs.cloudera.com/operational-database/cloud/compiling-application/topics/cod-clients.html) See how to compile applications for COD in [Compile an application for your database.](https://docs.cloudera.com/operational-database/cloud/compiling-application/topics/cod-compile-application-againts-database.html)

## <span id="page-7-0"></span>**Configuring Kerberos**

All Cloudera Operational Databases (CODs) are secured with Kerberos-based authentication, meaning that only authorized users can connect to your database. All HBase and Phoenix Thick JDBC clients must have a proper Kerberos configuration on the host where they run a client.

### **Procedure**

**1.** Run the following command to obtain the necessary Kerberos information and a sufficient krb5.conf file encoded with Base64 :

```
$ cdp opdb describe-client-connectivity --environment-name [***YOUR
ENVIRONMENT***]--database-name [***YOUR DATABASE NAME***] | jq -r \
   '.kerberosConfiguration.krb5Conf' | base64 --decode
```
- **2.** Copy the output of the command.
- **3.** Add the contents into the /etc/krb5.conf file on your edge node.

#### **What to do next**

Validate that Kerberos is correctly set up. Use the kinit command to validate that you are able to obtain a Kerberos ticket:

```
$ kinit [***CDP WORKLOAD NAME***]
Password: [***CDP WORKLOAD PASSWORD***]
```
For more information, see *CDP workload user* and *Setting the workload password*.

If you successfully authenticate, you will not receive an error and will be able to validate that you have a ticket using the klist command. For more information, see *Installing CDP CLI beta*.

**Related Information** [Setting the workload password](https://docs.cloudera.com/management-console/cloud/user-management/topics/mc-setting-the-ipa-password.html) [CDP workload user](https://docs.cloudera.com/management-console/cloud/user-management/topics/mc-um-workload-user.html) [Installing CDP CLI beta](https://docs.cloudera.com/operational-database/cloud/high-performance-storage/topics/cod-installing-cdp-cli.html)

## <span id="page-7-1"></span>**Configuring JWT authentication for HBase client**

JWT (JSON Web Token)-based authentication uses an unique identifier and is a standard way of securely transmitting signed information between two parties. Learn how to configure JWT-based authentication for your HBase client.

#### **About this task**

JSON Web Token (JWT) is a compact, URL-safe means of representing claims to be transferred between two parties. The claims in a JWT are encoded as a JSON object that is used as the payload of a JSON Web Signature (JWS) structure or as the plaintext of a JSON Web Encryption (JWE) structure, enabling the claims to be digitally signed or integrity protected with a Message Authentication Code (MAC) and/or encrypted. The structure of JWT allows you to verify whether the content is tampered.

To disable JWT authentication for HBase clients, you can use the --disable-jwt-auth option while creating an operational database using COD CLI. Ensure that the COD\_JWT\_AUTH entitlement is enabled for the HBase client.

For example,

```
cdp opdb create-database --environment-name myEnvironment --database-name myDatabase
--disable-jwt-auth
```
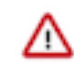

## **Important:**

- HBase client tarball contains all the binary dependencies that are required for JWT to function smoothly.
- You cannot perform MapReduce operations such as RowCounter and bulk-load while using JWT authentication.

## **Before you begin**

- CDP CLI must have been configured to access CDP environments.
- Ensure that you have COD\_JWT\_AUTH entitlement enabled for your HBase client.

## **Procedure**

**1.** On the COD UI, click on the database and go to Connect HBase Client Tarball JWT Configuration . This section provides you the necessary details in setting up a connection to HBase with a JWT token.

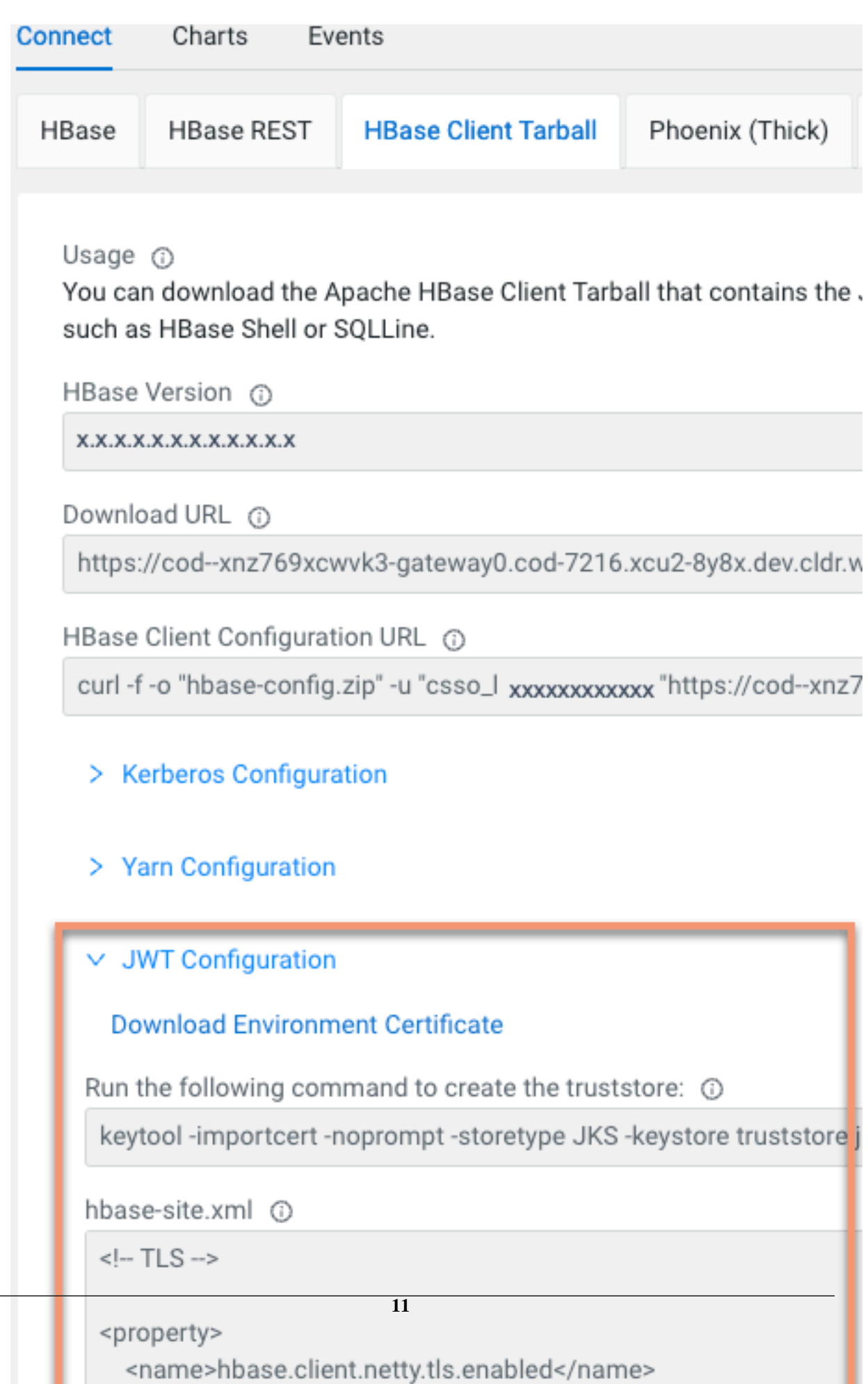

- **2.** Download the Environment Certificate and run the command as mentioned on the UI to build your own truststore JKS file.
- **3.** Open the HBase client's hbase-site.xml file. The file is usually located in /etc/hbase/conf.

Download the configuration snippet from the UI or add the following TLS and JWT properties to the hbasesite.xml file filling in the template based on your local configuration.

```
\leftarrow :-- TLS -->
<property>
     <name>hbase.client.netty.tls.enabled</name>
     <value>true</value>
</property>
<property>
    <name>hbase.rpc.tls.truststore.location</name>
    <value>/path/to/truststore.jks</value>
</property>
<property>
     <name>hbase.rpc.tls.truststore.password</name>
     <value>...</value>
</property>
<property>
     <name>hbase.rpc.tls.truststore.type</name>
     <value>jks</value>
</property>
\langle!-- JWT -->
<property>
   <name>hbase.client.sasl.provider.extras</name>
   <value>com.cloudera.hbase.security.provider.OAuthBearerSaslClientAuth
enticationProvider</value>
</property>
<property>
   <name>hbase.client.sasl.provider.class</name>
   <value>com.cloudera.hbase.security.provider.OAuthBearerSaslProviderSelec
tor</value>
</property>
<property>
   <name>hbase.client.sasl.oauth.tokenprovider</name>
   <value>com.cloudera.hbase.security.token.FileOAuthBearerTokenProvider</
value>
</property>
<property>
   <name>hbase.client.sasl.oauth.tokenfile</name>
   <value>/path/to/token.txt</value>
</property>
```
**Note:** Cloudera recommends that you set this client configurations in hbase-site.xml file using the CDP CLI client instead of Cloudera Manager. If you set using Cloudera Manager, you might encounter problems.

**4.** Ensure that the following JWT libraries (included in the HBase client tarball) are added on the classpath.

```
cloudera-opdb-jwtauth-client-1.0.0.7.2.16.0-SNAPSHOT.jar
cloudera-opdb-jwtauth-common-1.0.0.7.2.16.0-SNAPSHOT.jar
nimbus-jose-jwt-9.15.2.jar
```
**5.** Obtain the JWT token from the IAM service or the console authentication service.

```
cdp iam generate-workload-auth-token --workload-name OPDB
```
The command returns a JWT token in a JSON format. For example,

```
{
     "token": "eyJraWQiOiJjMDBjNmRlNGE1MjIyYTk1IiwidHlwIjo...",
     "expireAt": "2022-03-17T17:10:32.472000+00:00"
}
```
**6.** Copy and paste the base64 encoded token into a TXT file (token.txt) with username. For example,

```
<username>,<token>
cloudbreak,eyJraWQiOiJjMDBjNmRlNGE1MjIyYTk1Iiwid…
```
### **What to do next**

Validate that JWT is correctly set up. Use the following list command to validate that you are able to run commands on HBase.

```
bin/hbase shell 
hbase> list
```
After successful authentication, you can see the list of available tables in the database.

**Related Information** [Create database](https://cloudera.github.io/cdp-dev-docs/cli-docs-beta/opdb/create-database.html)